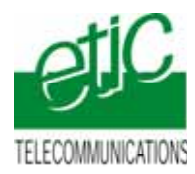

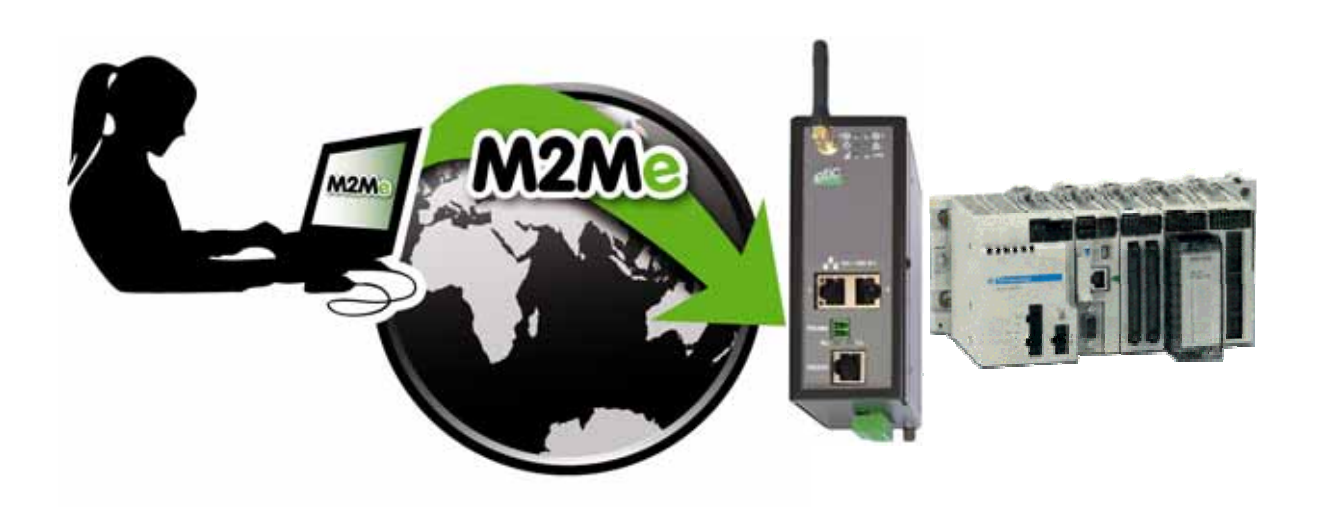

# **TELEMAINTENANCE D'AUTOMATE SCHNEIDER ELECTRIC TYPE M340 PAR INTERNET AU MOYEN DU SERVICE M2ME\_CONNECT**

**Fiche d'application : FA237-2**

\_\_\_\_\_\_\_\_\_\_\_\_\_\_\_\_\_

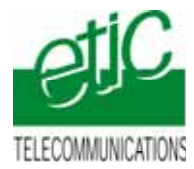

# **SOMMAIRE**

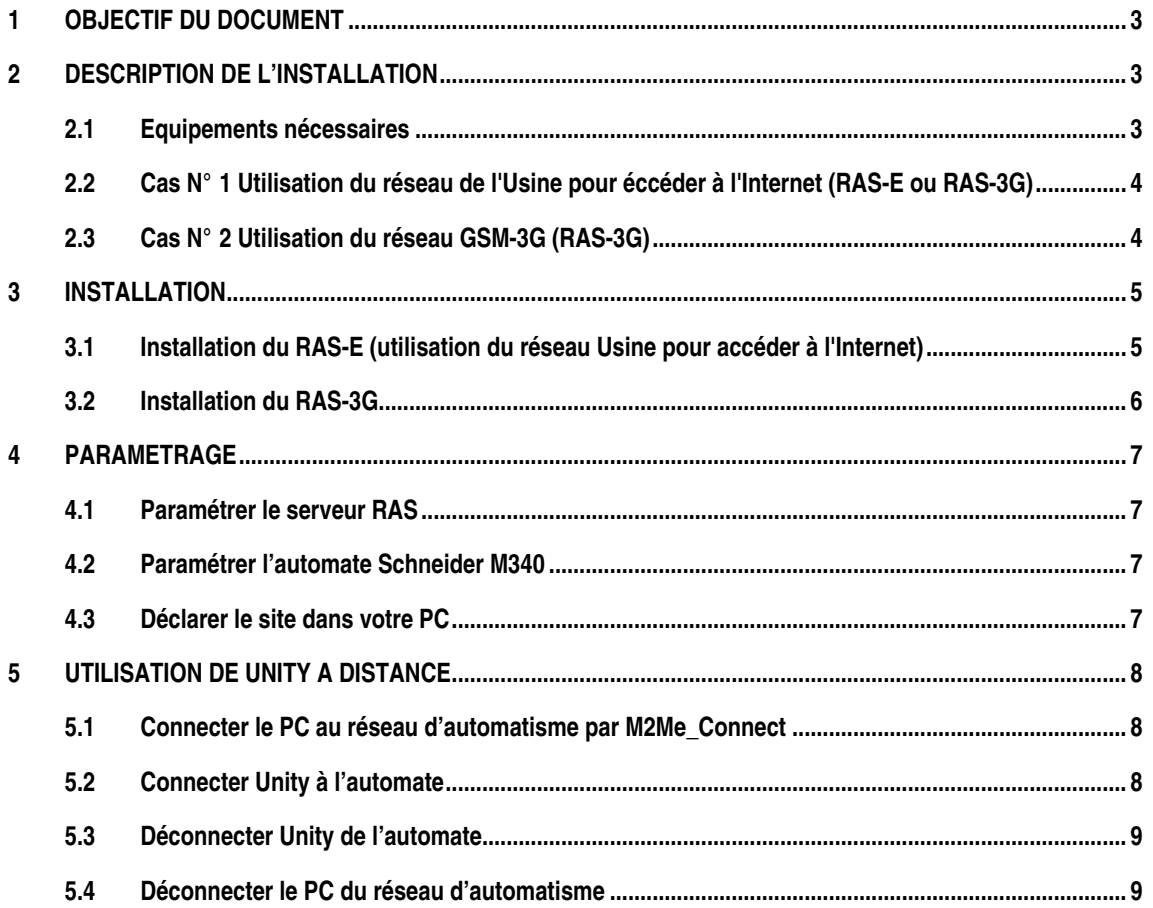

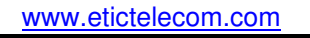

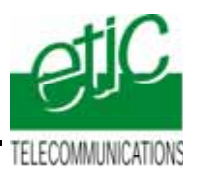

# <span id="page-2-0"></span>**1 Objectif du document**

Ce document a pour but de décrire les opérations à effectuer pour

prendre en main un automate Schneider-Electric de type M340 à interface Ethernet,

au moyen de l'atelier de programmation UNITY,

à travers le réseau 3G ou GPRS-EDGE et l'Internet,

pour effectuer, par exemple, les opérations suivantes : Chargement de programme, diagnostic, mise au point.

Remarque : l'automate M340 peut être l'un des équipements d'un réseau Ethernet comportant de nombreux équipements qui sont tous accessibles grâce à M2Me.

Pour plus de détails, on se reportera aux manuels suivants : **RAS-E** document référence **9018209-02**. ou **9016609-01 RAS-3G** document référence **9019709-01 Logiciel M2Me** document référence **9016809** 

# **2 Description de l'installation**

### **2.1 Equipements nécessaires**

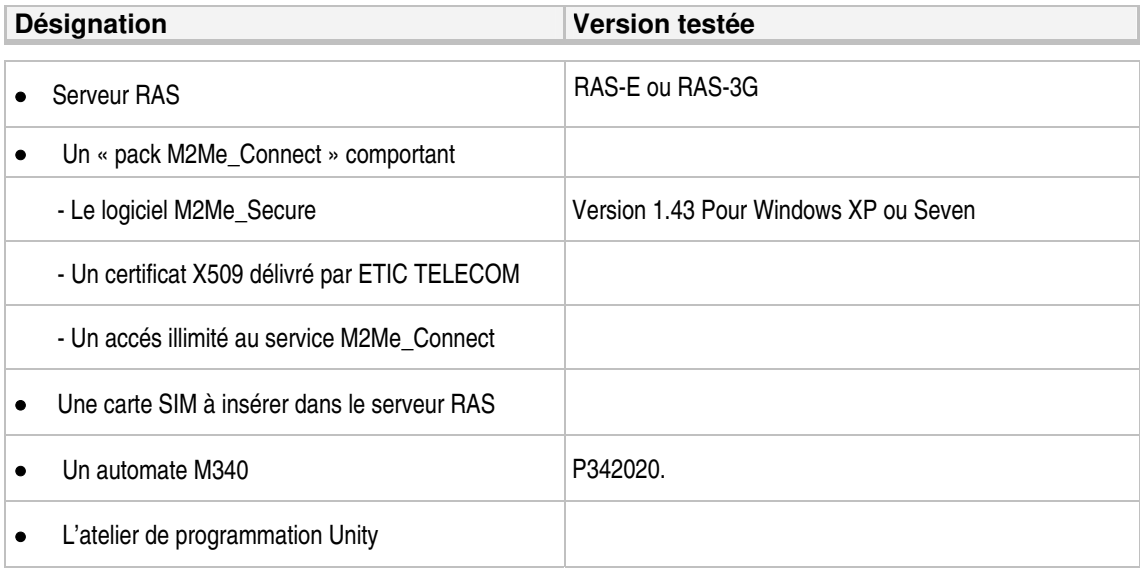

<span id="page-3-0"></span>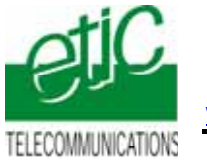

# **2.2 Cas N° 1 Utilisation du réseau de l'Usine pour éccéder à l'Internet (RAS-E ou RAS-3G)**

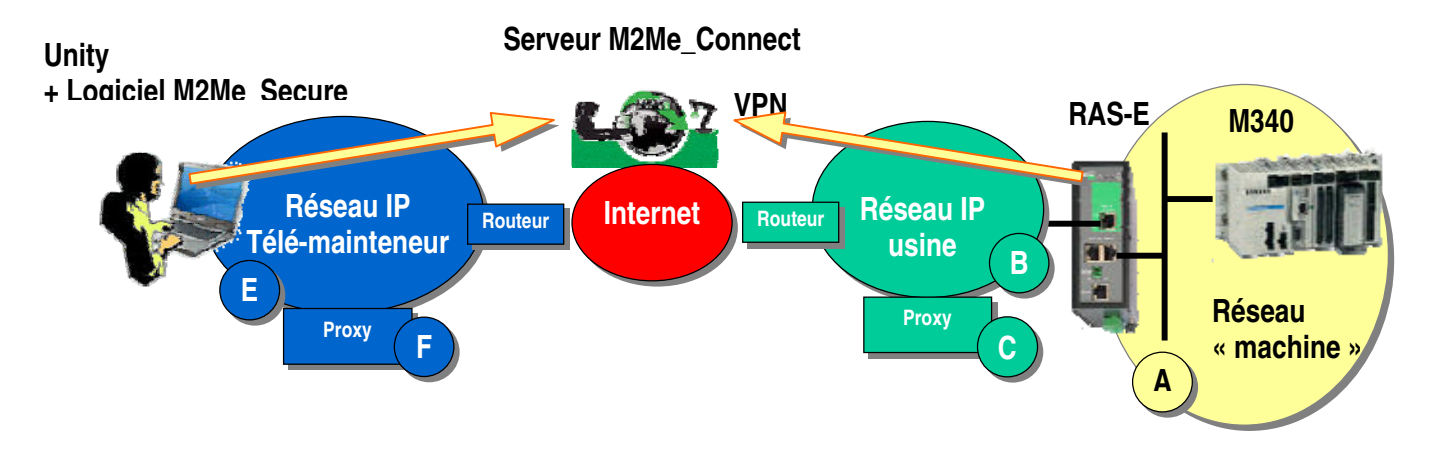

Remarque : le serveur type RAS-3G permet non seulement la transmission par la 3G, mais aussi, la transmission par le réseau Usine (comme ci-dessus).

# **2.3 Cas N° 2 Utilisation du réseau GSM-3G (RAS-3G)**

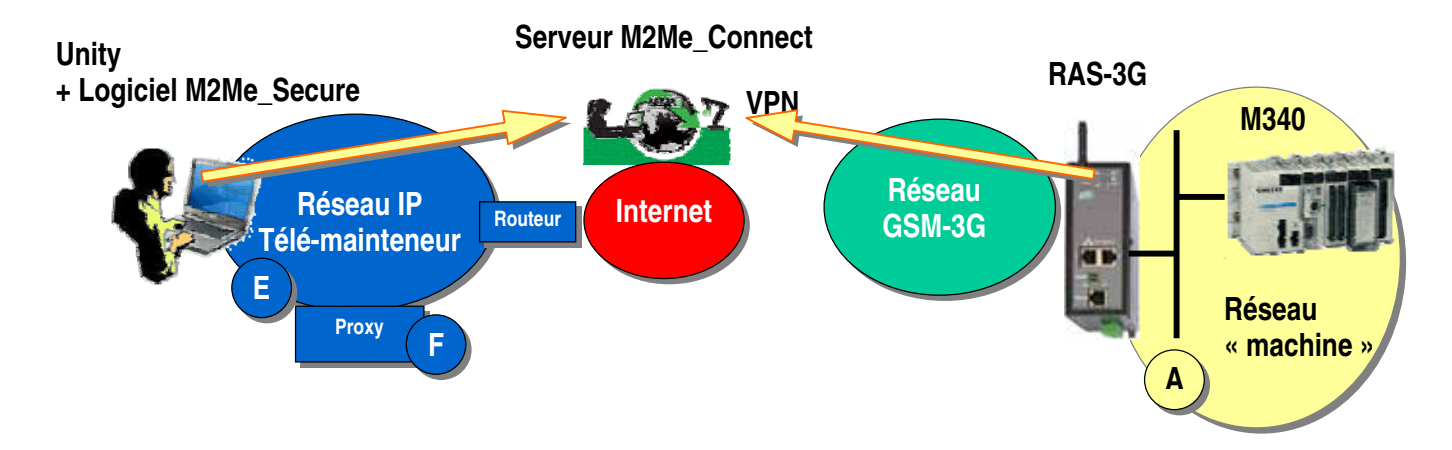

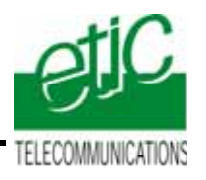

# <span id="page-4-0"></span>**3 Installation**

### **3.1 Installation du RAS-E (utilisation du réseau Usine pour accéder à l'Internet)**

#### **Règle d'attribution des adresses IP**

L'adresse IP du réseau « machines » **A** (automate, autres devices de la machine et l'adr. LAN du serveur RAS) doit être différente

- de l'adresse IP du réseau Usine **B**.
- de l'adresse IP du réseau du télémainteneur **E**.

Exemple : Netmasks =255.255.255.0: @IP du réseau télémainteneur = 192.168.**1**.X @IP du réseau usine = 192.168.**3**.X @IP du réseau machine 192.168.**9**.X (par exemple)

Note importante : Le fonctionnement est assuré si le réseau Usine et le réseau du télémainteneur se trouvaient être les mêmes.

#### **Adresses IP sur le réseau machine (Interface LAN)**

L'adresse IP de l'interface LAN du serveru RAS appartient au réseau de la machine (automate …). Exemple :

@IP de l'interface LAN du serveur RAS = 192.168.**9**.1

@IP des utilisateurs distants = 192.168.9.2 à 192.168.9.4 par exemple pour réserver trois adresses aux utilisateurs distants

@IP de l'automate = 192.168.**9**.30

#### **Adresses IP sur le réseau Usine (Interface WAN)**

Elle peut être soit attribuée par le serveur dhcp du réseau Usine, soit fixe.

#### **VPN**

Le RAS-E établit un VPN sortant de type OpenVPN uniquement vers le service M2Me administré avec soin par ETIC TELECOM.

Pour éviter de scanner les ports autorisés (option de configuration du RAS) , Il est préférable de demander au responsable réseau s'il préfère l'utilisation de TCP ou UDP ainsi qu'un N° de port.

#### **Proxy limitant l'accès vers Internet**

S'il existe sur le réseau Usine un serveur proxy qui limite les accès à Internet, il faut demander au responsable réseau son type, son adresse IP, ainsi que le login et mot de passe

#### **Raccordement**

Raccorder le réseau d'usine sur l'interface RJ45 situé dans la rectangle vert (WAN) Raccorder l'automate ou le réseau d'automatisme à l'un ds conecteurs RJ45 situé dans la partie inférieure (LAN)

<span id="page-5-0"></span>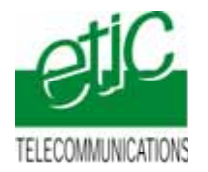

## **3.2 Installation du RAS-3G**

#### **Règle d'attribution des adresses IP**

L'adresse IP du réseau « machines » **A** (automate, autres devices de la machine et adr. LAN du serveur RAS) doit être différente de l'adresse IP du réseau du télémainteneur **E**.

Exemple : Netmasks =255.255.255.0: @IP du réseau télémainteneur = 192.168.**1**.X @IP du réseau machine 192.168.**9**.X (par exemple)

#### **Adresses IP sur le réseau machine (Interface LAN)**

L'adresse IP de l'interface LAN du serveru RAS appartient au réseau de la machine (automate …). Exemple : @IP de l'interface LAN du serveur RAS = 192.168.**9**.1

@IP des utilisateurs distants = 192.168.9.2 à 192.168.9.4 par exemple pour réserver trois adresses aux utilisateurs distants

@IP de l'automate = 192.168.**9**.30

#### **Antenne**

L'antenne utilisée peut être

soit une antenne à support magnétique à poser sur une plaque métallique,

soit une antenne de traversée de cloison à fixer sur une plaque métallique horizontale au moyen d'un écrou.

Si l'armoire est métallique, l'antenne doit être placée à l'extérieur de l'armoire ; et autant que possible éloignée du mur.

#### **Carte SIM :**

L'abonnement doit ouvrir la connexion à l'Internet et autoriser la communication sécurisée appelée VPN.

Un abonnement type smartphone ou destiné à une clé usb convient.

Le prix payé est généralement en proportion du volume de données échangées (30 Euros/mois environ pour 100 MO / mois pour le trafic national).

Si l'automate est situé à l'étranger, il est conseillé de prendre une carte sim dans le pays où l'automate est installé; de cette manière, le prix payé sera le prix national; on évite le surcoût élevé du "roaming".

**Lorsque le serveur RAS est connecté au service M2Me\_Connect en permanence, il consomme 1MO par jour soit environ 30MO par mois.** 

De plus,, il se peut que l'automate ou un équipement du réseau d'automatisme transmette des données à son initiative vers le réseau 3G.

En conséquence, par précaution, on évitera de laisser le serveur RAS connecté sur une très longue période au service M2Me\_Connect, sauf si l'abonnement souscrit auprès de l'opérateur est illimité.

#### **Adresse IP « Antenne »** :

Si l'on utilise le service M2Me\_Connect, l'adresse IP fournie par l'opérateur de réseau mobile « à l'antenne » du serveur RAS à chaque connexion peut être quelconque : privée ou publique ; dynamique ou fixe. Une adresse privée et dynamique est conseillée (comme pour les smartphones).

#### **Raccordement**

Raccorder l'automate ou le réseau d'automatisme à l'un des connecteurs RJ45 situé dans la partie inférieure (LAN).

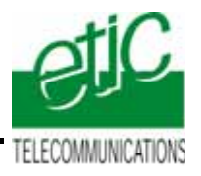

# <span id="page-6-0"></span>**4 Paramétrage**

#### **4.1 Paramétrer le serveur RAS**

On donne ci-dessous quelques consignes d'installation du serveur RAS ; pour plus de détails on se reportera au manuel cité plus haut.

- Accéder au serveur html de configuration du serveur RAS (192.168.0.128 par défaut),
- Attribuer à l'interface Ethernet (LAN) du serveur RAS, une adresse IP appartenant au même réseau que celui de l'automate.
- Réserver quelques adresses IP sur ce réseau pour les utilisateurs distants
- Paramétrer la connexion du serveur RAS au réseau 3G (RAS-3G) ou au réseau Usine (RAS-E).
- Sélectionner l'option M2Me et choisir le type du VPN (TCP/UDP et N° de port)

Pour la mise en œuvre détaillée, se reporter au manuel 9018209 ou 9016609 (RAS-E) ou 9019709 (RAS-3G).

#### **4.2 Paramétrer l'automate Schneider M340**

• Dans le navigateur de projet et sous le répertoire Communication\Réseaux, fixer l'adresse IP de l'automate.

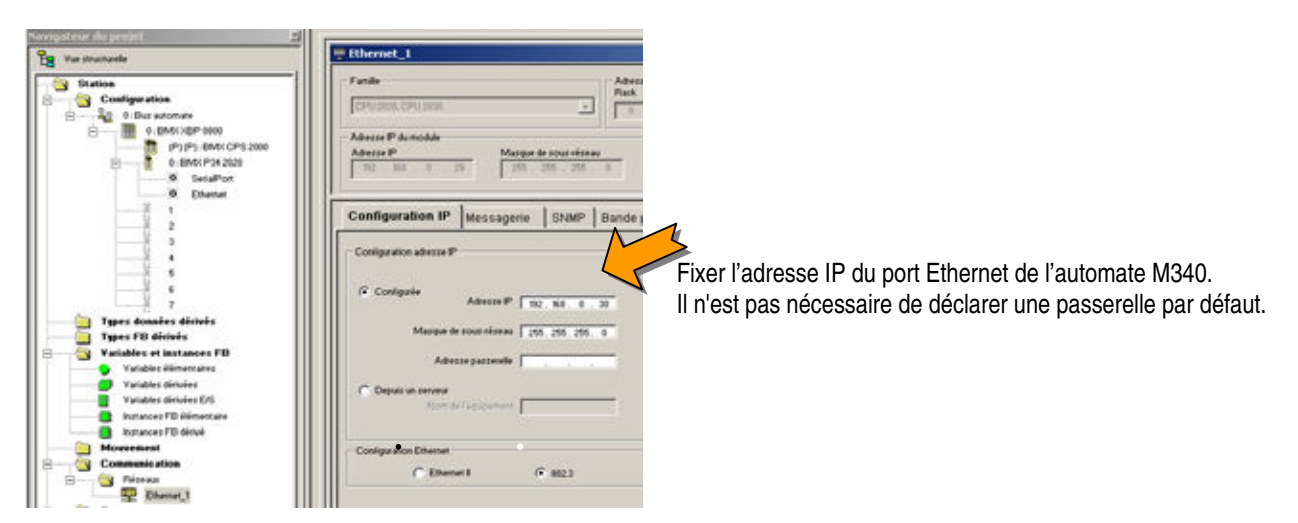

#### **4.3 Déclarer le site dans votre PC**

On donne ci-dessous quelques indications ; pour plus de détails on se reportera au manuel cité plus haut.

- Ouvrir le le logiciel M2me\_Secure.
- Sélectionner l'icône « Menu ».
- Cliquer « Nouveau site »
- Attribuer un nom au site distant .
- Dans l'onglet « Connexion », cocher les deux case puis saisir le « Product Key du srveur RAS

Pour la mise en œuvre détaillée, se reporter au manuel M2Me\_Connect. 9016709.

<span id="page-7-0"></span>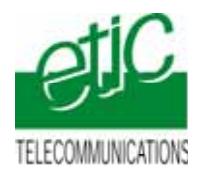

# **5 Utilisation de Unity à distance**

### **5.1 Connecter le PC au réseau d'automatisme par M2Me\_Connect**

- Ouvrir le logiciel M2Me\_Secure
- Connecter le PC au service M2Me\_Connect
- Vérifier dans le répertoire que la lettre « **e** » s'affiche face au site auquel vous souhaitez vous connecter.
- Sélectionner le site.
- Cliquer le bouton de Connexion à la machine par Internet pour établir la connexion cryptée de bout en bout avec la machine.
- voir instructions détaillées dans le manuel M2Me\_Connect 9016709

#### **5.2 Connecter Unity à l'automate**

#### **5.2.1 Saisir l'adresse de l'automate.**

• Cliquer le menu « Automate », puis le menu « Définir l'adresse », accéder à la fenêtre suivante :

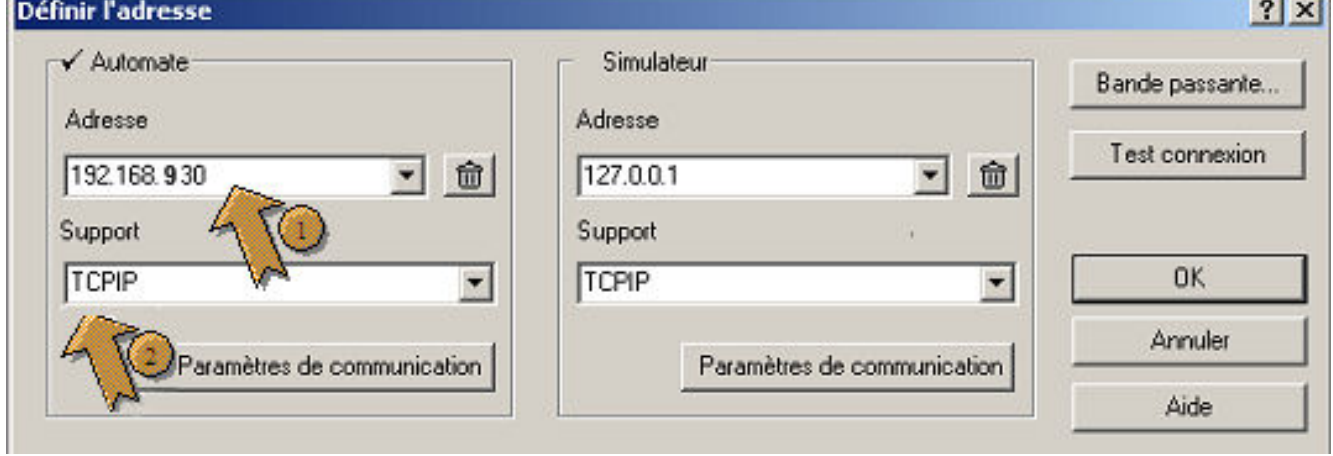

- Renseigner l'adresse IP de l'automtate (192.168.9.30 par exemple) dans le cadre noté 1, et le support de connexion en TCPIP dans le cadre noté 2.
- Valider par OK.

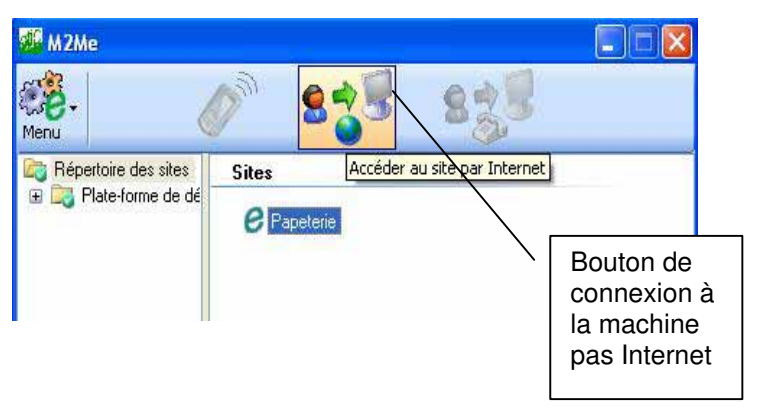

a.

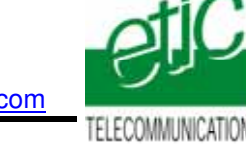

## <span id="page-8-0"></span>Remarque :

Si le débit disponible est faible et que le temps de transfert semble long (dans le cas d'une connexion 3G par exemple), il est conseillé de régler la bande passante utilisée par Uniy :

- Cliquer le bouton Bande passante de l'écran ci-dessus.
- Affecter la bande pasante suivant l'écran ci-desous.

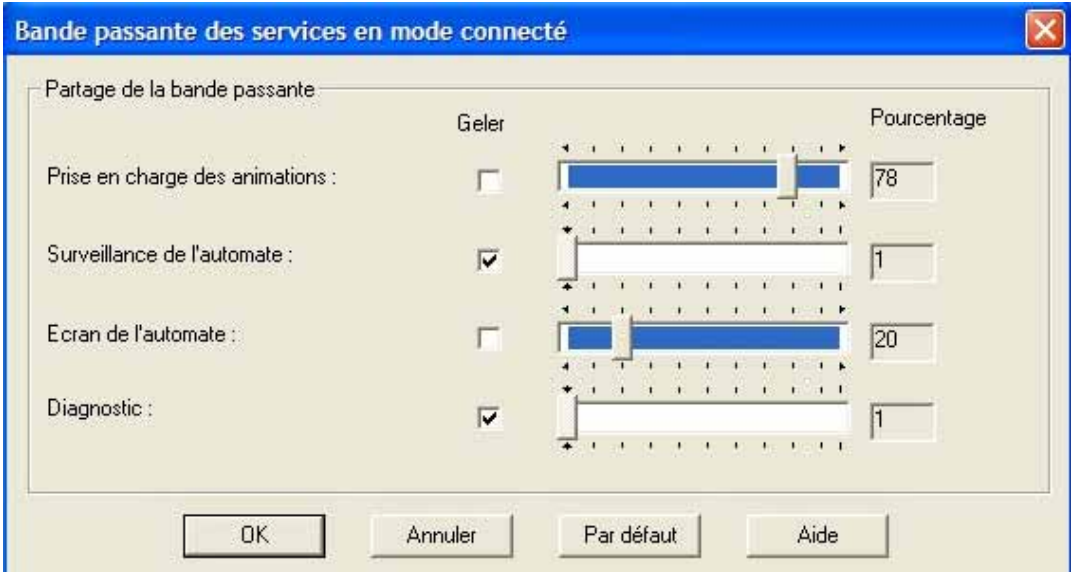

## **5.2.2 Connecter Unity à l'automate.**

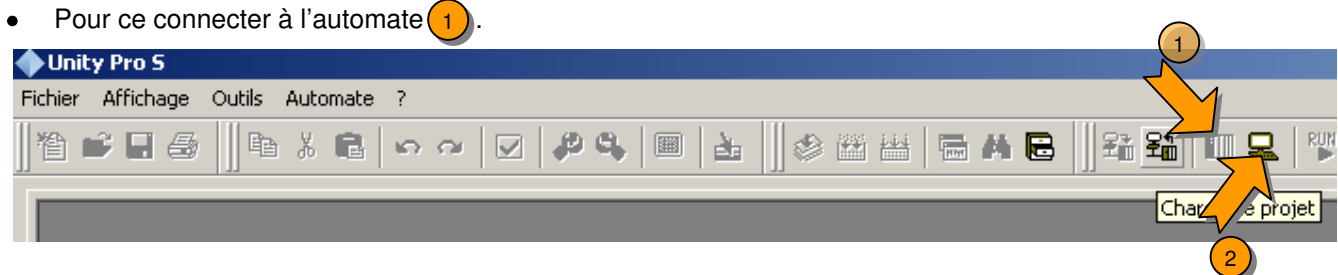

• Travailler comme à votre habitude

#### **5.3 Déconnecter Unity de l'automate**

• Cliquer sur l'icône de Connexion / Déconnexion notée « 2 » sur le schéma ci-dessus.

#### **5.4 Déconnecter le PC du réseau d'automatisme**

- Cliquer le bouton « Déconnexion » de M2Me\_Secure.
- Fermer le logiciel M2Me\_Secure.